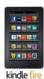

# Axis 360 eBooks with Kindle® Fire & Fire HD

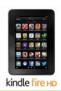

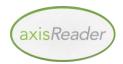

## axisReader

#### To check out Axis 360 ebooks

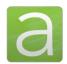

The axisReader app is your virtual circulation desk allowing you to browse, discover and checkout Axis 360 ebooks and at your library. The axisReader also allows you to download and read EPUB or PDF formatted ebooks directly in the app.

To begin installation on your Kindle Fire: Go to **Settings** > **Device** and turn **ON** "Allow Installation of Applications..."

To download the axisReader app:

- Go to your Kindle's home screen and tap **Web**.
- In the address bar type <u>tinyurl.com/axisreaderkf1</u>. If your download does not start automatically, tap **OK**.

| kindle fire | kindle fire но     |
|-------------|--------------------|
|             | KII IGIC III C III |

| <ul> <li>In the upper left corner tap the number that appears<br/>next to My Kindle. Once the download is complete, tap<br/>the axisReader file to install.</li> </ul> | •In the upper left corner tap the Web Content menu icon beneath <b>My Kindle</b> . Once the download is complete, tap the axisReader file to install. |
|----------------------------------------------------------------------------------------------------|----------------------------------------------------------------------------------------------------|
| Once the app installs tap <b>Open</b> . Authorize with your Adobe ID.                                                                                                  | • Once the app installs tap <b>Open</b> . Authorize with your Adobe ID.                                                                               |

In your axisReader app, tap Find a Library at the bottom of the screen and browse to locate your library.

- Tap the plus sign on the left to save your library to the My Libraries list.
- Tap your library's name to view the Axis 360 collection.

#### Read EPUB & PDF eBooks with axisReader

Browse your library's collection to find and checkout ebooks.

- Tap a cover and select a download format (EPUB or PDF). Tap Checkout Now.
- Enter your Library Card ID and PIN (if a PIN is required by your library).

A confirmation message will appear after your successful checkout.

• Tap **Download**, and choose **Read Now** to open and read your EPUB or PDF ebook right in the axisReader app.

To enjoy Blio titles you will need to download the app. (See instructions below.)

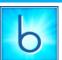

#### Blio

### To read Axis 360 ebooks in Blio format

To begin installation on your Kindle Fire: Go to **Settings** > **Device** and turn **ON** "Allow Installation of Applications..."

To download the **Blio** app:

- Go to your Kindle's Home screen and tap Web.
- In the address bar type tinyurl.com/bliodownload2. If your download does not start automatically, tap OK.

#### kindle fire kindle fire HD

- In the upper left corner, tap the number that appears •In the upper left corner, tap the Web Content menu icon next to My Kindle. Once the download is complete, tap beneath My Kindle. Once the download is complete, tap the Blio file to install. Once the app installs, tap **Open**. the Blio file to install. Once the app installs, tap **Open**. • Create your account with an email and password.
- Create your account with an email and password.

# Step 1: Open your axisReader app.

- Tap on your library in the My Libraries list.
- Tap your library's name to browse the collection.

**Step 2:** Find the **Blio** title you would like to check out.

- Tap the title, select **Blio** and choose **Checkout Now**.
- Enter your Library Card ID and PIN (if a PIN is required by your library).
- Enter your Blio username and password.

Step 3: A confirmation message will appear after your successful checkout.

- Open your Blio app.
- Tap Download.
- Tap the title cover to begin reading

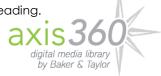